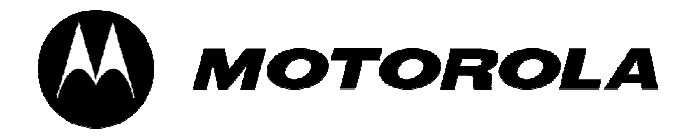

# **User Manual**

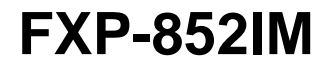

**Dual band fixed wireless WLL** 

### **USER'S GUIDE**

This page is intentionally left blank

# **PREFACE WELCOME**

Congratulations on the purchase of your FXP-852IM product! Please retain your original dated sales receipt for your records. For warranty service of your FXP-852IM product, you will need to provide a copy of your dated sales receipt to confirm warranty status.

Thank you for choosing Motorola product.

- $\ddot{\phantom{1}}$ **Please read important safety instructions before use.**
- **Read and understand all instructions before use.**  ÷.
- ÷. **Please retain this guide for future reference.**

The information contained in the FXP-852IM user guide is believed to be correct at the time of printing. We reserve the right to change or modify any information, product specifications, features or functionality without notice. The contents of the FXP-852IM user guide are provided "as is."

Certain features may not be activated by your service provider, and/or their network settings may limit the feature's functionality. Additionally, certain features may require a subscription.

Contact your service provider for details.

## **CONTENTS**

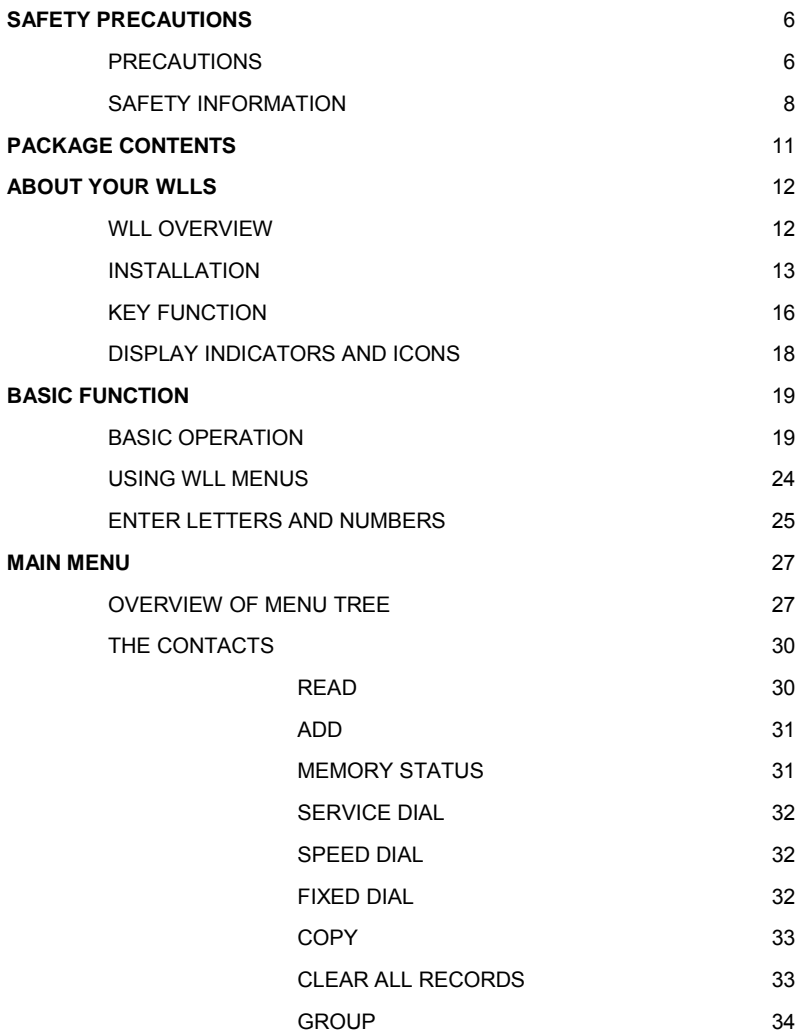

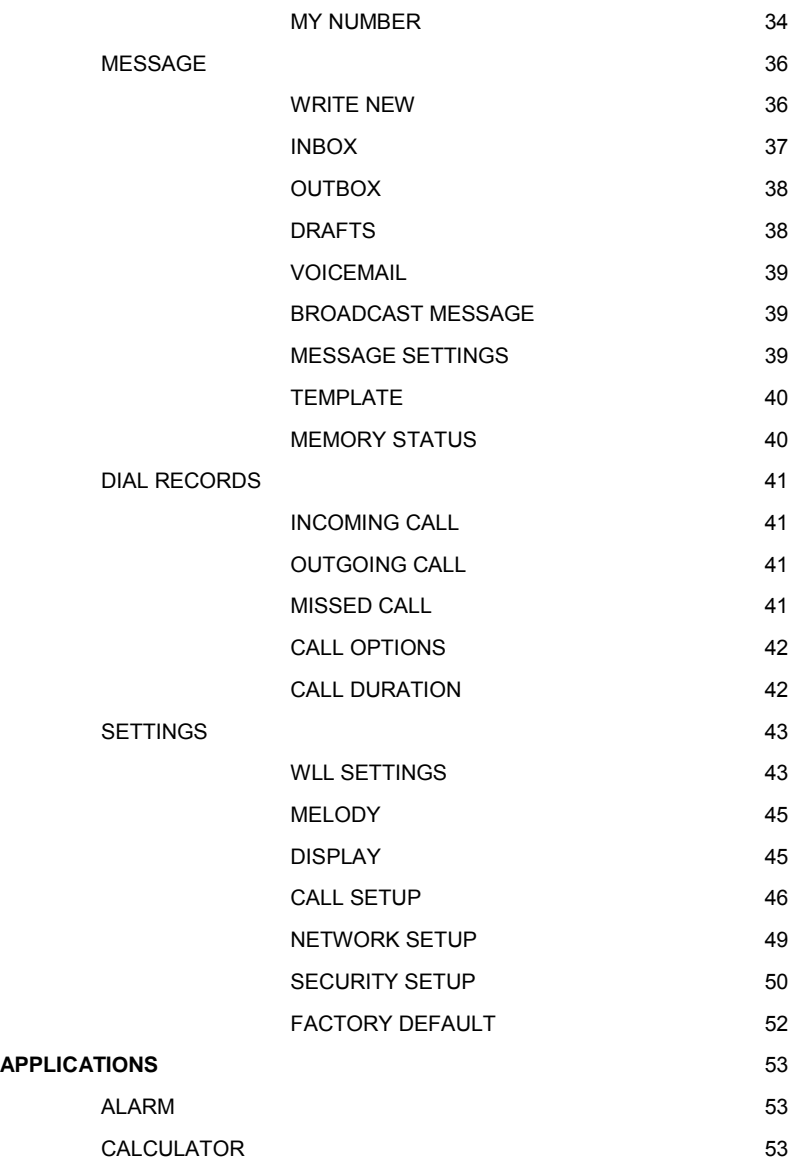

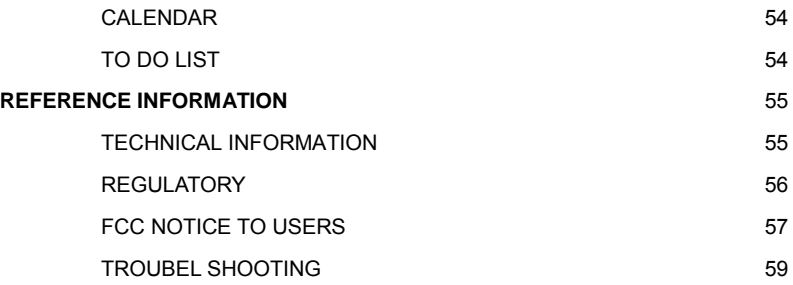

# **SAFETY PRECAUTIONS PRECAUTIONS**

### **1. Please do not try to take out the SIM card of this WLL.**

This SIM card is a special encrypt card, it cannot be used in other mobile WLLs. It's the warranty of the product, if you try to rip or remove the SIM Card, the warrant will be not valid and your product will not be warranty in any case.

**2.** Please do not turn around the antenna at will, in order to avoid create the damage of antenna.

### **3. Keep the WLL away from water and damp areas.**

Water or other liquids may cause overheating, electrical leakage, and failure of the WLL.

### **4. Do not try to disassemble the WLL.**

This can cause electric shock and failure of the WLL. Tampering will also void the WLL's warranty.

### **5. Put the WLL in a safe and stable place.**

### **6. Keep away from dust and heat radiation (i.e. microwaves, stoves, etc.)**

**7.** Try to use the WLL away from ordinary teleWLLs, television sets, radios, and automated office equipment to avoid interference between the devices.

**8.** Use clean soft dry cloth to wipe the WLL. Do not use any **chemical** agents.

**9.** Do not put the WLL near **explosive or inflammable** materials.

**10.** Use the WLL only within the temperature range of -20 ℃ ~60 ℃ and humidity range of 0%~90%.

**11.** Keep all accessories or batteries out of the reach of small Children or babies.

Please instruct children the proper ways of handling WLL during usage.

Shock circuit or breakdown may occur and may cause severe danger to user due to improper usage.

Shock circuit or breakdown may occur and may cause severe danger to user due to improper usage.

## **SAFETY INFORMATION**

### **1. EXPOSURE TO RADIO FREQUENCY (RF) ENERGY**

Your WLL contains a transmitter and a receiver. When it is ON, it receives and also sends out radio frequency (RF) signals. When you communicate with your WLL, the system handling your call controls the power level at which your WLL transmits.

Your WLL is designed to comply with local regulatory requirements in your country concerning exposure of human beings to RF energy.

### **2. OPERATIONAL PRECAUTIONS**

To assure optimal WLL performance and make sure human exposure to RF energy is within the guidelines set forth in the relevant standards; always adhere to the following procedures.

### **3. EXTERNAL ANTENNA CARE**

Use only the supplied Motorola approved antenna. Unauthorized antennas, modifications, or attachments could damage the WLL.

Do NOT hold the antenna when the WLL is IN USE. Holding the antenna affects call quality and may cause the WLL to operate at a higher power level than needed. In addition, use of unauthorized antennas may result in non-compliance with the local regulatory requirements in your country.

### **4. WLL OPERATION**

When placing or receiving a WLL call, hold your WLL as you would use a wireless teleWLL.

To maintain compliance with RF energy exposure guidelines, ensure the WLL antenna is at least 10 inches (25centimeters) from your body when transmitting.

### **5. APPROVED ACCESSORIES**

Use of accessories not approved by Motorola, including but not limited to batteries and antennas, may cause your WLL to exceed RF energy exposure guidelines.

### **6. RF ENERGY INTERFERENCE / COMPATIBILITIES**

Nearly every electronic device is susceptible to RF energy interference from external sources if inadequately shielded, designed, or otherwise configured for RF energy compatibility. In some circumstances your WLL may cause interference.

### **7. MEDICAL DEVICES**

#### **1) Pacemakers**

Pacemaker manufacturers recommend that a minimum separation of 10 inches (25centimeters) be maintained between the fixed wireless WLL and a pacemaker. Persons with pacemakers should:

Always keep the WLL more than 10 inches (25 centimeters) from your pacemaker when the WLL is turned ON. Turn OFF the WLL immediately if you have any reason to suspect that interference is taking place.

### **2) Hearing Aids**

Some digital wireless WLLs may interfere with some hearing aids. In the event of such interference, you may want to consult your hearing aid manufacturer to discuss alternatives.

### **3) Other Medical Devices**

If you use any other personal medical device, consult the manufacturer of your device to determine if it is adequately shielded from RF energy. Your physician may be able to assist you in obtaining this information.

### **8. BATTERIES**

Batteries can cause property damage and / or bodily injury such as burns if a conductive material such as jewelry, keys, or beaded chains touches exposed terminals. The conductive material may complete an electrical circuit (short circuit) and become quite hot.

Exercise care in handling any charged battery, particularly when placing it inside a pocket, purse or other container with metal objects. Use only original batteries and chargers.

**Your battery or WLL may contain symbols, defined as follows.** 

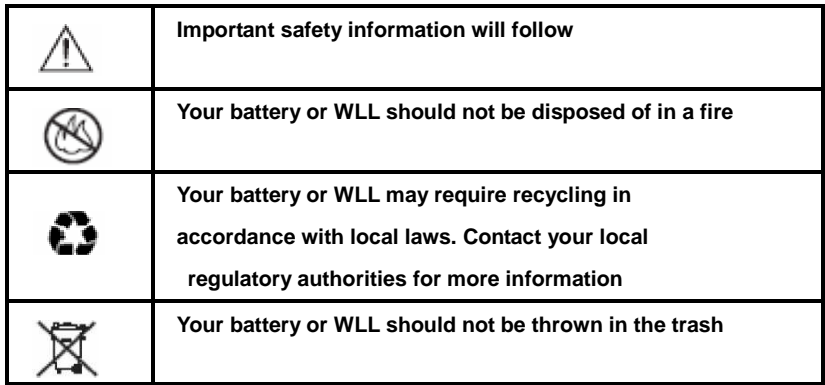

Please don't use any damaged battery or charger and use the battery only for its intended purpose.

Don't apply extreme shock to the battery. It's dangerous to disassemble a battery or to apply extreme shock to the battery via nail or heavy metal objects.

Keep the charger or batteries out of reach of small children or babies.

Always try to keep the battery between -10  $\sim$  55 Celsius.

Use only manufacturer approved rechargeable batteries and charger designated for this devise.

### **9. Seizures / Blackouts**

Some people may be susceptible to epileptic seizures or blackouts when exposed to flashing lights, such as when watching television or playing video games. These seizures or blackouts may occur even if a person never had a previous seizure or blackout.

If you experienced seizures or blackouts, or if you have a family history of such occurrences, please consult with your doctor.

## **PACKAGE CONTENTS**

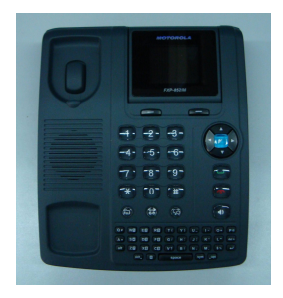

 **Transceiver / WLL Handset Handset Cord** 

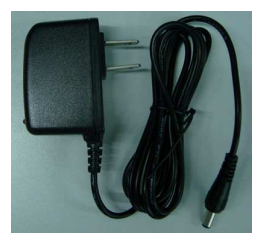

Adapter / Charger **Antenna** Backup Battery

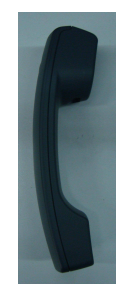

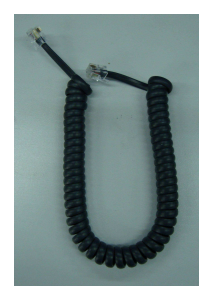

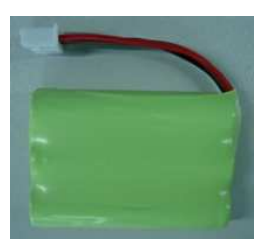

- The appearance of the parts in your package may be different from those in this Manual.
- Package contents may vary by market. Please check with your service provider.

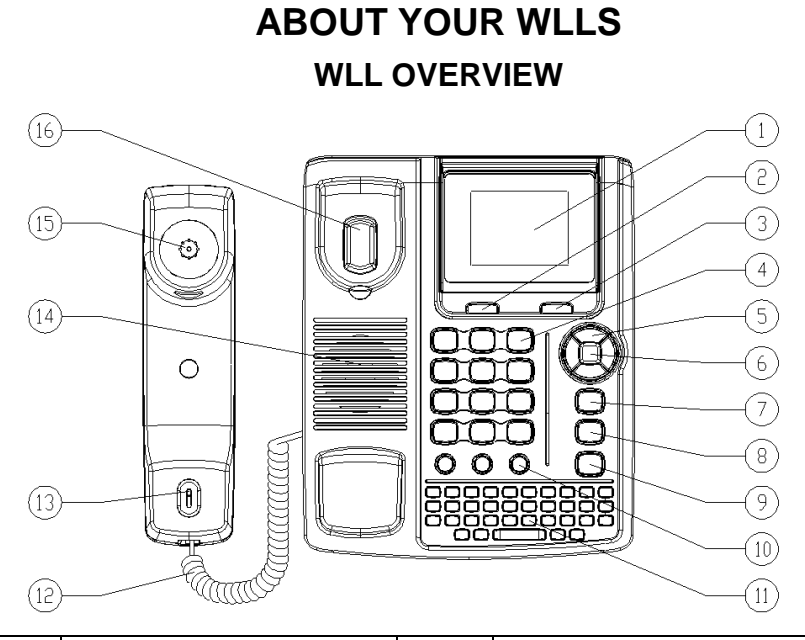

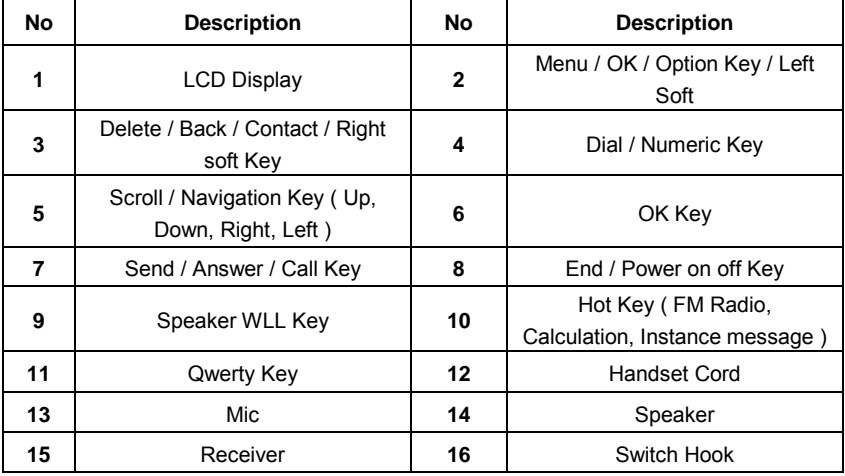

## **INSTALLATION**

### **[ 1 ] Installing Coil Cord**

Connect the coil cord to both handset and the transceiver ( WLL ).

### **[ 2 ] Installing Antenna**

Install the antenna to the antenna connector. Hold the plastic portion of the antenna and turn the metal screw clock-wise.

### **[ 3 ] Plugging AC/DC Adapter**

Connect the adapter to the AC Wall outlet.

### **[ 4 ] SIM Card and battery installation**

- 1) Remove the battery cover.
- 2) Insert SIM card into the SIM slot in the right direction
- 3) Connect the rechargeable battery pack into the battery plug
- 4) Replace the battery door.

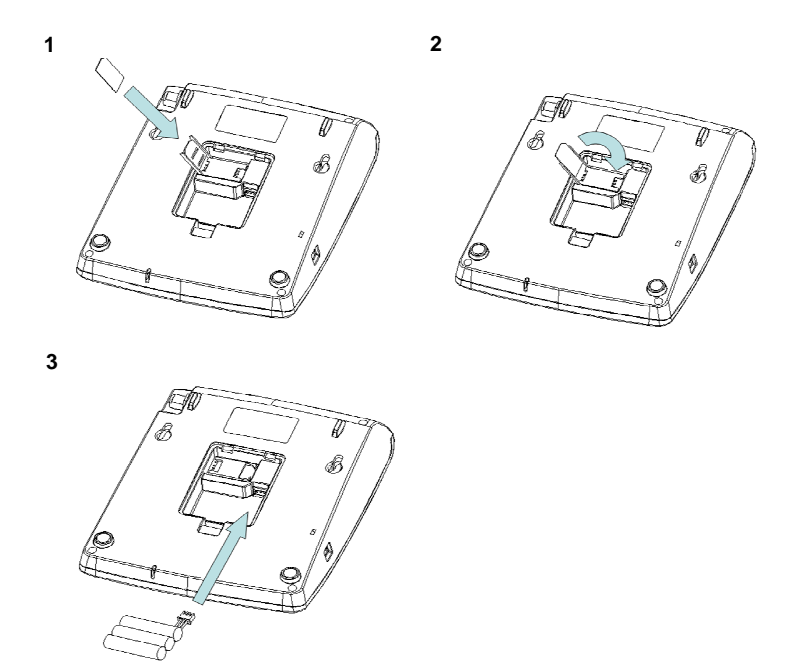

### **[ 5 ] Turning WLL's Power On/Off**

After installing the handset correctly, press the power key which is on the right of the front panel for about 3 seconds, the WLL will then automatically test whether the SIM Card is inserted and valid. Wait for the antenna icon to display indicator bars before you make a call.

1) When the battery icon is empty, plug the external power adapter into the power socket. The unit will power up automatically.

2) Check the cellular signal strength and move the unit until the best signal possible is achieved.

3) In state of power-on, press and hold power key button, LCD screen closes.

Note:

The battery pack is a backup for emergencies in case of a power failure. Do not operate the WLL without having AC/DC adaptor connected.

Be sure to carefully match the positive and negative terminals as shown on the battery. When using the WLL for the first time, charge it for over 6 hours to ensure optimum battery charge.

### Caution:

It is prohibited to use the SIM card for this Fixed Wireless WLL in other GSM WLL. Once the SIM pin number is entered, the SIM pin maybe automatically changed so the initial PIN is no longer valid. Therefore, it is highly recommended NOT to take out the SIM card once it is installed in this product.

DO NOT bend or scratch your SIM card, and avoid exposing it to static electricity, water, or dirt.

## **KEY FUNCTION**

### **[ 1 ] Left / Right Soft Key ( Menu / Contacts key )**

- Press the left soft key **( Menu )** to perform the function indicated by the text on the  $\rightarrow$ screen above the key.
- Press the right soft key **(Contacts list )** to directly access the Contacts list ÷

### **Note:**

The functions of the soft keys depend on the guiding text shown above the keys. For example, when the text **Menu** is above the left soft key, press, and the left key enters the menu functions. Similarly, pressing the right soft key under the text **Contacts list** accesses the **Contacts** list functions

### **[ 2 ] Send key**

- $\rightarrow$  Press to make a call to a name / number shown on the screen.
- $\rightarrow$  Press to answer a call.
- $\rightarrow$  Press to access the list of recently dialed numbers.

### **[ 3 ] End key**

- **→** Press to end a call.
- $\rightarrow$  Press once to exit a function and return to the idle screen.
- $\rightarrow$  Press double can be stop a function.

### **[ 4 ] Speaker key**

 $\rightarrow$  If you are using the handset to call and you want to transfer the call to the speakerWLL mode, press the **Speaker key** button in right side to the speakerWLL

### **[ 5 ] Others Keys**

- $\rightarrow$  Press left other key go to FM Radio.
- Press middle other key go to calculater.

 $\rightarrow$  Press right other key go to Chat.

### **[ 6 ] Navigation key**

- Press **left** navigation key to **User Profiles**
- Press **right** navigation key to **Tone Setup**.
- Press **up** navigation key to SMS/MMS **Inbox** .
- Press **down** navigation key to **Shortcuts**.

### **[ 7 ] Numberic Key**

- **Press to number to call**
- $\bigstar$  By pressing the keys, you can edit numbers and characters.
- If you want input "+" character for international call, press  $[0]$  key and hold in number dialing screen.

### **[ 8 ] All Characters input Keys**

- $\bigstar$  [SHIFT] Key function at edit mode as below
	- $\overrightarrow{F}$  First press : onetime capital character input mode
	- Second press: continuous capital character input mode.
- $\rightarrow$  [SYM] Key
	- Symbol characters input
- $\div$  [Fn] Key function at edit mode as below
	- $\div$  First press : input onetime upper character of keypad<br> $\div$  Second press : input continuous upper character of ke
	- Second press : input continuous upper character of keypad
- $\bigtriangledown$  [Del] key: If you want erase some characters, press the [Del] Key.<br>
Finter key: If you want new line editing, press the [Enter] Key.
- [Enter] key: If you want new line editing, press the [Enter] Key.
- $\rightarrow$  [1] digit key: In the idle mode, Enter into the "Voice Mail Server" by long pressing the digit "1" key.

## **DISPLAY INDICATORS AND ICONS**

The display indicators and icons provide information about the operation of the WLL. The start screen is displayed when the WLL is turned ON. Several features can be used only when the WLL is at the start screen.

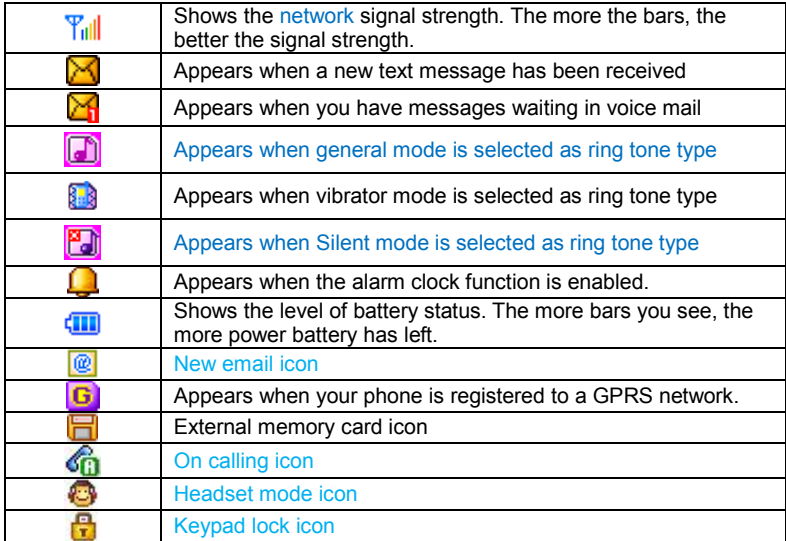

# **BASIC FUNCTION BASIC OPERATION**

### **[1] Switching the WLL ON and OFF**

**1)** To turn on your WLL, press and hold **"End key"** for a few seconds or until the display turns on.

**2)** To turn off your WLL, press and hold **"End key"** for a few seconds.

### **[2] Making a call**

### **1) Dial a Call**

Raise your WLL and enter Phone number which you want to call. After entering Phone number and press "Call key" to make a call.

Tip: In some menus like Contacts, Dial Records, etc. which have individual Phone number, Press "Call key" directly to make a call.

### **2) Dial the Fixed WLL Extension Number**

Some fixed WLL extension can't be called directly, it need a WLL exchange. If you input the pause character 'P' between the Phone number and extension number and press "Call Key", the WLL will start the dial procedure, connect to the extension number. To get the "P", press the "\*" key for a while till the "P" displayed on the WLL screen.

### **3) Dial a International Call**

Press the "\*" **key** till the character "+" displayed on the WLL screen.

Input the country code and the Phone number after the prefix.

### **4) Dial From Contacts**

Press **the right soft** key to get into the WLL book. Press **Up / Down navigation** key to scroll the list to search the caller's name. Then press call key to make a call.

### **5) Speed Dial**

Press 2-9 keys for a while, the Phone number stored in speed dial list will be sent out. Make sure the speed dial key has been set up.

### **[3] Answering a call**

When your WLL rings, press **"Call key"** or **"Speaker key"** to answer in speaker WLL mode.

#### **[4] Speaker mode.**

You can make or answer a WLL call by pressing the **Speaker key** button in right side to the speakerWLL.

To make a call:

- 1) Press the number you want to connect to.
- 2) Press Send key.

### **Note: The call is automatically made without pressing, approximately 3 seconds after you dial the number.**

To answer a call

When the WLL rings, press **Speaker key** to turn ON the speaker WLL mode.

#### **[5] Adjusting the Ring Volume**

You can enter the menu and then adjust the ring tone volume by pressing the scroll keys on the WLL.

1) Incoming a call or During a call, directly press **Up / Down navigation key** up to enter the **Ring Volume** control screen.

2) During Multimedia, press "\*" "#" **key** to control the volume.

### **[6] Redialing the last-dialed number**

The WLL stores up to 10 last dialed numbers.

- 1) Press **Send key** for a second to find the most recently dialed numbers.
- 2) Press Up/ Down navigation key to scroll to the number you wish to dial.
- 3) Press **Send key** once.

### **Note: If no recently dialed numbers are stored, you will not be able to use this function.**

### **[7] Caller ID**

- Requires a subscription to a calling plan that supports this feature. Not available in all areas. Contact you teleWLL service provider for availability and details. When Caller ID is active, your WLL shows the caller's Phone number during an incoming call, as long as this number is a part of your service provider's wireless network.
- The wireless network lets you know if it does not recognize the caller's Phone number.
- The wireless network will also let you know if the calling party has blocked the Caller ID feature.
- If you have stored the name and number of the calling party in your Contacts and that number is supported by the wireless network, the caller's name will also appear.

### **[ 8 ] SMS and Voice Mail**

Requires a subscription to a calling plan that supports this feature. Not available in all areas. Contact you teleWLL service provider for availability and details.

A new SMS arrives:

The back light of the LCD is ON and the display shows "New Message, Read Now ?" text message with SMS icon  $\Box$ . And if you want to read received new Message, press the left soft key ( Yes ). If you want to check message later, press the right soft key ( No ).

Voice mail arrives:

The back light of the LCD is ON and the display shows "New Voice Message, Listen Now ?" text message with Voicemail icon $\mathbb{R}$ . And if you want to check new voice message, press the left soft key ( Yes ). If you want to check message later, press the right soft key ( No ).

### **USING WLL MENUS**

## **File Manager**

You can realize the management of images, video clips, sounds, MP3, folder, etc. through this function menu.

It is to manage your files of audio, eBook, photos, images, my music, received and video as default.

You can have the following options:

- **Open**: Open the folder. If you create a folder, it will be generated in here.
- **New Folder**: Create a folder as you want.
- **Rename**: Rename a folder as you want
- **Delete :** Delete all files which selected folder
- **Sort By:** you can select one of "Name / Type / Time / Size / None".

## **Contacts**

**! Note**: If the SIM card is changed, WLL show the message "Copy all from SIM to WI 1 ?"

### View Contacts

- In Contact List, you can find a number conveniently and quickly in the "Quick Search" sub-menu.
- Input the initial letter of the Name in the place where the cursor is located, and the WLL will begin to search for the most possible record.
- For example, In the case of searching for "James", input the letter "J". Then the number corresponding to the surname "James" will show.

### Search contact

○ You can find Phonebook lists conveniently and quickly.

### Add new contact

- You can store the Phone number in your WLL. Enter the name, number and caller group , etc. Storage Max 400 entries.
- If you want to store the number at the idle screen. Enter the number at the idle screen and press "Save" (left soft key). Enter the name of the person and caller group, etc.

Phonebook of name-card style is designed in your WLL. Each item stored in it consists of 3 numbers (Mobile, Home, Office), Company, Email address,Fax, Caller picture, Caller ring-ton, Caller group ( None, Friends, Family, VIP, Business and others), etc.

Your WLL is capable of storing and retrieving up to 400 numbers.

### Copy all

- Copy all the records stored in the memory of SIM card
- **From SIM**: copy all of the entries from SIM to WLL. **From WLL:** copy all of the entries from WLL to SIM.

### Delete

○ Delete the records stored in SIM card and WLL memory respectively. The records can be deleted instantly or one at a time. **From SIM:** You can delete all of the entries from SIM. **From WLL**: You can delete all of the entries from WLL. **One by one**: You can delete an entry.

### Caller groups

○ You can set different alert Associate sound, associate picture, Associate video and Member list to each of the five groups. Each of the five groups is Friends, Family, VIP, Business and Others. Navigation key is for you to choose specific objects.

### Extra numbers

○ In this category, you can set Owner number and Service dialing number.

### Contacts Settings

**Memory status**: You can see the memory status of the Phonebook list. **Preferred storage:** You can select "SIM or WLL" to save the Phonebook. My vCard: You can edit or send your vCard.

! Note Options of Phonebook list

○ If you press option soft key after locating the menu cursor to the name you wish to do an action, the following options are available.

*Call*: The number is automatically attached to the number dialed.

**Send Text Message**: Send SMS to a number selected from the Phonebook.

**Send Multimedia Message**: Send MMS to a number selected from the **Phonebook** 

**Send Email: Send email** 

**Send IM**: Go to chat mode(while login)

**View**: You can go through the list of telePhone numbers stored in the Phonebook.

**Edit**: Edit names, Number and etc.

*Edit Service Field*: Add ID to contact list of IM server(while login) **Delete:** Delete the selected information/record.

**Copy**: You can copy the selected information either from WLL memory to SIM card memory or vice versa.

**Move**: You can move the selected information either from WLL memory to SIM card memory or vice versa.

**Send vCard**: You can send name cards out or save them to archives by means of SMS, MMS. Add new contact **:** add new contact

### Caller Picture

○ In this category, you can set picture of caller.

### Caller Ringtone

○ In this category, you can set ringtone.

## **Call History**

**Press[Left soft ] key , you can go to Call History menu** 

**In the call records menu screen, you can see the number of Missed Calls, Dialed Calls, and Received Calls.** 

**Following options are available in the sub-menu of Call History:** 

### **Missed calls**

○ **This menu lets you view the latest missed calls. In the missed calls list, you can view the details of the record by pressing the left soft key. Then select view option. In the view screen you can make a call to the number by pressing the [SEND] key.** 

### **Dialed calls**

- This menu lets you view the last some dialed calls.
- $\circ$  In the dialed calls list, you can view the details of the record by pressing the left soft key. Then select view option. In the view screen you can make a call to the number by pressing the [SEND] key.

### **Received calls**

○ This menu lets you view the received calls. In the received calls list, you can view the details of the record by pressing the left soft key then select view option. In the view screen you can make a call to the number by pressing the [SEND] key.

### **Delete call logs**

- You can delete the records of missed calls, dialed calls and received calls respectively without clearing the call time record. In order to avoid unnecessary deleting operation, the user should confirm his action before the record is deleted.
- The following options are available.
	- Missed calls: You can see the missed calls information and missed call lists.
	- Dialed calls: You can see the dialed calls information and dialed call lists.
- Received calls: You can see the received calls information and lists.
- Delete all: If you want to delete all calls, selects the Delete All.

### **Call timers**

- In this menu, you can view the last call time, total sent and total received. You can clear the all call time.
- The following options are available.
	- Last call: You can see the last call time of your call.
	- Dialed calls: You can see the total dialed call time of your call.
	- Received calls: You can see the total received call time of your call.
	- Reset all: When you want to reset call time, select the Reset All Time.

### **Call cost**

- This menu is dependant to SIM card. Please contact your service provider for detail.
	- I ast call cost: Used to show the cost of the last call.
	- Total cost: Used to show the cost of total call.
	- Reset cost: Used to reset all the cost items.
	- Max cost: Used to show and set the credit of cost.
	- Price per unit: Used to show and set the price per unit of cost of a call.

### **Text message counter**

○ In this menu, you can view the amount of sent and received messages. It can be reset.

### **GPRS counter**

- This menu is used to view the data call counter through GPRS network.<br>○ It has following options :
- It has following options :

Last sent: Used to show the last sent GPRS data call.

Last received: Used to show the last received GPRS data call.

All sent: Used to show the all sent GPRS data calls.

All received: Used to show the all received GPRS data calls.

Reset counter: Used to reset all counter items.

○ Note! You can only store 20 records of the Missed calls, Dialed Calls or Received Calls respectively. You make a call directly from the record list.

## **INTERNET**

### **Internet Services**

WAP is a standard application protocol specially created for mobile

- communications devices and gives fast and easy access to Internet information and service. You can obtain rich information by the WAP browser instead of a PC. Multi-services are available such as Reservation, News, Sports and Weather Broadcast.
- **Homepage**: Once the connection is built, you will link to the home page defined by yourself.
- **Bookmarks:** Once you choose the menu Bookmarks, you can connect to your favorite site much more conveniently.
- **Recent pages**: The WLL keeps track of the recent pages you log in. When

you choose 'Recent pages', your WAP browser will open the latest page at any time.

- **Offline pages:** The offline pages.
- **Input address**: If you know the URL of a website, you can go to the site directly by inputting the URL.
- **Service inbox:** You can view the service messages.
- **Settings:** You can utilize the various WAP settings with the following options. **Profile:** Choose from the network setting options.

**Browser options**: Choose the time span you wait while opening the pages and set whether display the pictures.

- **Service message settings:** You can set whether to receive the server push messages or not.
- **Clear cache**: Clear the pages saved in the cache to make more room for new ones.
- **Clear cookies**: Clear personal information such as User ID, password stored in the cache of the WLL.

**Trusted certificates**: View or delete Certificate.

### **Data Account**

- o This menu allows you to change and edit settings for the GSM and GPRS network services. For further details, contact your service provider.
- **GSM Data**: This menu allows you to manage and edit the settings required by the CSD connection.
- **GPRS**: This menu allows you to manage and edit the settings required by the GPRS connection.

### **Rights Manager**

○ This menu shows license status and advance.

### **Conn. Management**

○ This menu allows you to manage connection.

## **Messaging**

### **Chat**

### ○ **Login**

- Login to instant messaging server
- **Settings** 
	- Accounts
		- Support 3 Account
		- Activate : activate selected account.
		- EDIT
			- Account Settings Account Name Server Address User name Password

 Login mode : Normal / Secure Auto Login : Never / Always / Only home network

- Message Settings Show Time : Yes / No Block Stranger : No / Yes
- Received File Settings Auto Save : Decided by user / Yes / No Save To Folder: select folder to save received files.

### **Email**

Note : Maximum capacity of Email inbox is 40 per a account , total 60 ea You can send and receive Emails.

You must set the "Email account" first for use this menu.

○ **Send and receive** 

Send any unsent mails present in the Outbox folder and receives the new mails, if any, from the POP3/IMAP4 server. If both send and receive are successful, will display number of mail sent and received.

- **Email accounts** 
	- You can configure various server and profile related settings.
		- Activate: Activate the selected Profile.
		- Edit: Modify an existing profile.
		- New account: Create a new account.
		- Delete: Delete selected account.
	- New Account
		- Email address : write your email address [ mandatory @ ]
		- Protocol : select option POP3 or IMAP4
		- Data Account : The name of data account selected by the user.
		- Incoming Server : Input server name [ex imap.gmail.com][pop.xxx.com][mail.xxx.com ]
		- Outgoing Server : Input server name [ex\_smtp.gmail.com]
		- User name : Input your email ID [ mandatory @ ]
		- Password : Input your email account password.
		- Account name : The name of the account.

**! Note :** need active email account to use.

You can edit following settings in Edit > **Advanced settings** menu.

- Account settings
	- Account name: The name of the account.
	- Data Account: The name of data account selected by the user.
	- Protocol: POP3 or IMAP.
	- Email notifications: Auto-update / Disable
		- $\bullet$ Auto-update : push email turn on
		- $\blacklozenge$ Disable : push email turn off , Check interval can be set
- Download size (byte): Maximum size of mail to receive. Entered value should not exceed the boundaries defined.
- Retrieve amount: Maximum number of mail to receive once.
- Reply to address: The address can receive reply mail of your mail.
- Check interval: interval time setting to check email . The available options are OFF, 5 /10 /15 / 30 min, 1 hour and 2 hours.
- Outgoing server

This menu is to set SMTP protocol related parameters.

- Outgoing port: The port number of outgoing server.
- Security : Select option Off , Start TLS, SSL / TLS
- Authentication : Select option On / Off
- Incoming server

This menu is to set POP3/IMAP4 protocol related parameters.

- Incoming port: The port number of incoming server.
- Security : Select option Off , Start TLS, SSL / TLS
- Download options: POP3 mode : Download all/Header only IMAP mode : Download all/Header only /Header & Content
- Append to server: On/Off.
	- $\bullet$ ON : keep emails in server
	- $\bullet$ Off : delete emails after download to WLL
	- Drafts Folder : it make draft folder in email server
- Sent Floder : it make sent folder in email server
- Signature
	- Auto signature: On/Off the signature status.
	- Signature image: The user can select a picture as a signature.
	- Signature text: Edit text signature.

### **! Note: How to set gmail account using IMAP mode [ google email ]**

- 1. Setting your account [ **abc@gmail.com** ] refer to New Account 2. After setting your account.
- 2. After setting your account, have to go edit menu<br>3. Enter to advance settings in edit menu.
- Enter to advance settings in edit menu.
- 4. Setting value in Advance settings as followed.
- Outgoing server
	- Security : select to SSL / TLS
- **•** Incoming server
	- Security : select to SSL / TLS

Finally, save all setting value and Activate the account.

### ○ **Write Email**

▪ You can edit 'To', 'CC', 'BCC', 'Subject', 'Attachments', 'Priority', and 'Message'. After composing an email, you can send mail by right soft key, And following options are available:

- Add Cc : Add Cc field
- Add attachments : add attachment files , 3 files can be added
- Add priority: add priority , Low / Medium / High
- Save To Drafts: Store the email to Draft folder, without sending it.
- Quit without saving: Quit without saving anything.

### ○ **Inbox**

- Email List : the following options are available :
	- View: Read email
	- Reply: Send the reply to the sender.
	- Reply all : Reply to the sender and all recipients
	- Forward : Forwards the email to other parties.
	- Write Email: compose new email
	- Sort : Sort by date / Sort by sender / Sort by subject / Sort by size
	- Mark As unread : Mark as unread Email
	- Mark As Deleted: Mark as delete Email
	- Delete : Delete a Email.
	- Delete with Server: Delete the selected a Email with server.
	- Delete marked Emails: Delete the selected all Emails.

**Note** : Press [Space bar] to mark a email for delete or unread [Del] key is to delete a email

■ All received mails will be displayed in the descending time order.

After reading an email, the following options are available:

- More : download over 2K byte content
- Reply: Send the reply to the sender.
- Reply without content: Reply to the sender without original mail content.
- Reply all: Reply to the sender and all recipients.
- Reply all without content: Reply to the sender and all recipients without original content.
- Retrieve Options ; In header only mode
- Forward: Forwards the email to other parties.
- Message Details : view message detail.
- Use Number: use number.
- Use Email Address: use email address.
- Use URL: use URL.
- Delete: Delete the selected Email.
- Delete with Server : Delete the selected a Email with Server

Note : first download content size is limited by 2KB.(Header & Content mode ) Tip : When read content

[ Navi up/down] keys are for line scroll.

[ Navi left / right ] keys are for page scroll.

### ○ **Outbox**

▪ All unsent mails displayed in the descending time order.

Following options are available in Outbox folder:

- View: view message detail and Edit and send
- Sort: Sort message.
- Mark as Deleted: mark for delete
- Delete: Delete a item
- Delete marked Emails: Deleted marked all emails.

### ○ **Sent**

▪ All sent mails displayed in the descending time order. Following options are available for a mail in Sent folder:

- View: edit and forward
- Sort: Sort message.
- Mark as Deleted: mark for delete
- Delete: Delete a item
- Delete marked Emails: Deleted marked all emails.

### ○ **Drafts**

▪ All Drafted mails displayed in the descending time order. Following options are available for a mail in Draft folder:

- View: edit and send
- Sort: Sort message.
- Mark as Deleted: mark for delete
- Delete: Delete a item
- Delete marked Emails: Deleted marked all emails.

### ○ **Clear mailbox**

▪ Delete all emails by folder

### ○ **Delete marked Emails**

▪ You can delete the marks of email.

**! Note :** If you want to delete some marked email in Inbox

- Select options and mark as deleted.
- Back out of Inbox and move cursor inbox in Clear Mailbox.
- Then you can see "delete all of selected mailbox?" in pop up
- If say "yes", can delete all marked email, you choose.

### **SMS/MMS**

○ **Write message** 

### ■**Text message**

Your WLL has 10 preset messages. You can also create your own text messages. You can add the message module to the new message you are editing.

You can input the number to which you wish to send your message by either pressing the numeric keys or retrieve it from the Phonebook. The finished message can be sent immediately or saved for later editing. During the process of sending, you can see animation on the screen. If the message is successfully delivered, the screen will display "Successful Delivery". Otherwise, "Failure!" will appear instead. The user should make a confirmation. The message could be saved automatically. That is, after the message is sent and return to the menu screen, the message will still be there.

"Send" option enables you to send the message successfully and "Save To Drafts" save it in the "Drafts" Folder. The capacity of out-box is depend on memory size. Users can delete the messages one by one manually or Delete All. When there is new message,

your WLL will remind you with both animation **And alert ring.** (Menu> Settings> User profile> General > Customize> Tone Setup> Message ) If the inbox is full, corresponding icon will appear on the top of the screen. You can return to the idle screen by pressing the [END/POWER] key.

- Following options are available in the "Write Message" menu: Done, Insert templates, Insert object, Text Format, Insert contact number, Insert contact name and Insert bookmark.
- Each message may be composed of up to 1224 English characters. But in some cities or areas, messages should not be longer than 160 English characters. In the editing mode, you can select the text input symbols by pressing the [SYM] key. Short press the [Del] key to erase the character before the cursor. If you long press the [Del] key, all the characters on the screen will be erased. You can go back to the idle mode by pressing the [END/POWER] key. Select characters by the navigation key.
- **Multimedia message**

A multimedia message can contain text, images, and sound clips.

The WLL has 5 preset MMS Templates which serve as samples when you want to create new MMS.

When a message is readily finished, you can choose to send it at once or save it for later use. During the process of sending, you can see animation on the screen. If the message is successfully delivered, the screen will display "Successful Delivery". Otherwise, "Failure!" will appear instead. The user should make a confirmation. The

message could be saved automatically. That is, after the message is sent and return to the menu screen, the message will still be there.

"Send" option enables you to send the message successfully and save it in the "Drafts" Folder

The capacity of out-box is depend on memory size. Users can delete the messages one by one manually or Delete All.

When there is a new message, your WLL will remind you with both animation I and alert ring. (Menu> Settings> User profile> General>Customize> Tone Setup> Message ) If the inbox is full, new message icon will blink appear on the top of the screen.

### ○ **Inbox**

- With this menu, you can view the new text messages or the read messages. Sender number or name (if stored in the Phonebook) are displayed on the list.
- **•** In the inbox, the scrolling cursor indicates the date and time when the new message arrives.
- Read the message by pressing the left soft key.
- You can view the pre/next message by pressing Left/Right Navigation key. You can also Reply, Forward, Edit the received message. Delete All is also allowed.
- Call back to the message sender through "Message List> Option> Use Number".
- Press the right soft key to the previous menu and press the [END/POWER] to the Idle screen.

The following options are available for each SMS:

Reply, Forward, Delete, Delete all, Use number, Use URL, Use USSD, Use Email address, Chat and Advanced.

The following options are available for each MMS:

 Reply, Reply by SMS, Reply all, Forward, edit, Delete, Delete all, Properties and Use details.

### ○ **Outbox**

- If you send a message, it will be saved to the "Outbox" after the message isn't successfully send. The unsent messages are saved to the "Drafts" and "No Number" is displayed, which indicates that there is no destination.
- If you send a message, it will be saved to the "Sent" after the message is successfully send.
- In delivering a stored message, you can send to a person, many people or group.

The following options are available for each SMS:

Send, Delete, Delete all and Move to Draft.

The following options are available for each MMS:

View, Send, Edit, Delete, Delete all, Properties and Use details.

### ○ **Sent messages**

With this menu, you can view a list of the sent message.

The following options are available for each SMS:

View, Forward, Delete, Delete all, Use number, Use URL, Use USSD, Use Email address and Advanced.

The following options are available for each MMS:

View, Forward, Edit, Delete, Delete all, Properties and Use details.

- **Drafts** 
	- With this menu, you can view a list of any draft messages that have been created in the 'write message mode' and you can save the draft messages here.

The following options are available for each SMS:

View, Send, Edit, Delete, Delete all, Use number, Use URL, Use USSD, Use Email address and Advanced.

The following options are available for each MMS:

View, Send, Edit, Delete, Delete all, Properties and Use details,

- **Delete messages** 
	- Delete the records stored in the Inbox/Outbox/Sent messages/Drafts /All messages.

### ○ **Templates**

- Users can insert a preset phrase into a text message which is being composed.
- When you are sending a message, you can quickly use a preset phrase.

### ○ **Message settings**

### **Text message**

- Profile settings: Profile name, SMSC address, Validity period and Message type.
- Common settings:

Delivery report: Option that allows you to check if the message has been successfully delivered through the network to the other person. Reply path: Transmit the reply path to the network terminals. The support of the SMS center is needed for this function.

Save sent message: If the message has been successfully delivered, it is saved in the "Sent" folder.

- Memory status: To examine the status of the SIM card and WLL memory.
- Preferred storage: Allows you to select the default storage between WLL and SIM card.
- Preferred connection: Prefer GPRS, Prefer GSM and GSM only.

### ▪ **Multimedia message**

- Profile: You can activate or edit MMS Profile.
- Common settings:<br>■ Compose: Yo

Compose: You can set these parameters below:

Slide time: You can set the MMS slide timing.

Creation mode: You can set it to "Free", "Restricted".

Picture resizing: You can set it to "Off", "160x120", "320x240", "640x480" Auto signature: You can set it to "ON", "OFF".

Signature: You can set your signature Text, Picture, Video and Sound.

Sending

Validity period: The period of time the MMS kept in the SMS center. Delivery report: You can set it to ON/OFF.

Read report: Requests notification from the service provider whether the receiver has read the MMS. You can set it ON/OFF.

Priority: You can set to priority: Low, Medium, and High Delivery time: You can set the MMS delivery Time. The following options are available: Immediate, 1 hour later, in 12 hours later, in 24 hours later.

Hide sender: You can set it to "ON", "OFF". Send and save: You can set it to "ON", "OFF".

### Retrieval

Home network: You can set the Home Network. The following options are available: Immediate, Deferred, Reject.

Roaming: You can set the Roaming Network. The following options are available: As home, Immediate, Deferred, Reject.

Filters: Anonymous: You can set to allow or reject the anonymous MMS. Read report: Requests notification from the service provider whether the receiver has read the MMS. Options: "Send", "Never send",

"On request".

Delivery report: Whether the delivery report is allowed or not. Viewer size: You can set it to "normal screen", "Full screen".

**Memory Status:** Indicate the used memory size for MMS.

### **SMS Chat**

- The WLL support up to 2 "Chat Room".
- There are 2 option menu following:<br>■ "Chat Room Info"
	- "Chat Room Info".
		- My nickname : type your nickname

Destination Number : enter counter person number.

■ " Start New".

Edit contents what you want to send.

**Caution!** : This Chat be charged same as "SMS" sending.

For each chat message be charged SMS fee

### **Voicemail**

- The WLL support up to 2 Phone numbers of voice message center.
- Select a Phone number of voice message center, then you can have 2 options :
	- **Call Voice mail:** You can call to the current voice message center.
	- **Edit**: You can edit the Phone number of voice message center.
- $\circ$  You can call to the voice message center that is saved in 1<sup>st</sup> directory simply by holding down [1] more than 2 seconds on idle mode.

### **Broadcast Message**

- **Receive mode**: You can set activation "ON" or "OFF".
- **Read message**: You can read the message.
- **Languages:** You can set the language type you want.
- **Channel settings**

**Select**: You can select the channel you want.

**Add:** You can add the channel you want. Type" Channel title" and "Channel ID".

**Edit**: You can edit the existing channel.

**Delete**: You can delete the channel you want.

○ **! Note**: The Voice mail service may not be available on all networks. For more detail, please contact your network service provider.

## **MULTIMEDIA**

### **Image viewer**

- You can view the saved photos in the WLL by image viewer.
- The option of Photos.<br>■ Browse Style or
	- Browse Style or List Style
	- Storage : you can select "WLL or Memory Card" to view

### **Audio player**

- Move the cursor to the option of "Audio player" and press the left soft key or [OK] key to view the file list.
- Each audio has the following options:
	- **Play:** Play the selected file.
	- **Details:** Check the details of the selected music.
	- Add to *ringtone*: Add the selected music to the ring list.
	- **Refresh list:** Update intentionally the list of Audio.
	- **Settings:** The following options are available:
		- Pre. Play List : you can select from "WLL" or "Memory Card"<br>■ list Auto Gen : On/Off
		- List Auto Gen : On/Off
		- Repeat : Off / One / All
		- Shuffle : On /Off<br>■ Background Play
		- $\blacksquare$  Background Play : On/Off
		- Ear-mic button option: you can set hook button on the headset to Play Next File / Play/ Pause
- Operational key instructions :

 Go to the idle mode: press [END] key Play/Pause: press the Up Navigation key Stop: press the Down Navigation key Move to the previous: press the Left Navigation key Move to the next: press the Right Navigation key Volume up/down: press Volume up/down key.

- You can also press the hook button on the headset to Play / Pause the music or Play next file according to the Earmic option setting.
- **Note!** It is suggested that the volume be turned down before the headset is plugged in to the jack on the WLL for loud sound can do harm to your ears.

### ○ **Caution!**.

Music files must be stored in only "**My music**" folder Audio player only can play music files in "**My music**" folder of WLL and memory card.

### **Sound recorder**

○ You can record a sound and play the saved sound.

If there is no saved sound, you can have following options:

- **New Record:** New Record sound.
- **List :** you can see all saved file list
- Settings: Allows you to set the preferred storage, file format and audio quality

If there is saved sound already, you can have the following additional options :

- **Play:** Play the saved sound file.
- **Append:** Add extra sound to the previous selected sound file.
- **Rename:** You can change the file name.
- **Delete:** You can delete the sound file.
- **Delete all files:** You can delete all of the sound files
- Use as: Forward the selected sound file to: "To User profile".
- **Send**: Forward the selected sound file to "As Multimedia Message", "As Email".

### **FM radio**

- Press the left soft key for "Option" to bring the follow menus:
	- **Channel list:** You can define 1~20 channel shortcut.
	- *Manual input:* You can input the frequency manually. [.] key is assigned to point "."
	- Auto search: FM Tuner search all available channels for preset list.
	- **Setting** : You can select the following setting value:

Background play/Loud speaker/Earmic button option

**Note!** If the earWLL is not connected, FM Radio cannot turn on.

**Tip!** Press Inavi up] key, turn on/off search algorism

Press [ navi down ]key, turn on/off power

Press [digit] key, go to preset channel

### **Schedule FM Record**

Record FM radio channel by user settings.

### **Melody composer**

You can compose ring tone with this menu.

On "Melody Composer" screen, you can find the list of composed melody. Press the left soft key for "Add" to compose a new ring tone  $-1<sup>st</sup>$  time of composition only.

Key map is as follows:

 $[1]$  ~  $[7]$  : Do ~ Si.

[8]: Vibration.

[0]: Rest.

[\*]: Change the length of note/rest.

[#]: Shift to "♭".

Press the left soft key for "Option" to bring the following more options:

**Play:** Play the selected record.

**Play speed**: Set the play speed.

 **Select instrument**: Select the instrument with 4options.

**Save:** Save the composed ring tone.

On the list of composed ring tone, press the left soft key for "Option" to bring the follow menus:

**Play:** Play the selected composed ring tone.

**Edit**: Edit the selected composed ring tone.

Add: Compose a new ring tone.

**Rename:** Change the file name of composed ring tone.

**Delete**: Delete the selected composed ring tone.

**Delete all files**: Delete all composed ring tone in "Melody Composer" list. **Use as**: Forward the selected composed ring tone "To User profile".

**Send**: Forward the selected composed ring tone "As Text Message", "As Multimedia Message", "As Email"

## **Extras**

### **Fun & Games**

There is a Puzzle game. It has Best grades, Help and Game level function.

- Use [2], [4], [6] and [8] key as navigation key in this game.
- During a game, you can pause the game by pressing right soft key. Continue the game by pressing the left soft key.
- Quit the game and go back to the idle screen by pressing the [END/POWER] key.
- You can configure of game setting with "Games settings" menu.

### **Calculator**

- Enter numbers by pressing [0]—[9]. Press [.] for a decimal point. Press the [Del] key to clear your input.
- You can press the Up, Down, Left, Right navigation keys to enter the symbols of addition, subtraction, multiplication and division.
- Clear the latest input digit or result by pressing the [Del] key. Long press the [Del] key to clear all the input or the result.
- Press the left soft key to calculate and the result will appear on the screen.
- **Note!** The precision of the calculator is limited for the round off error.

### **Unit converter**

○ You can convert one type of unit to another by this function. Such as weight, length, volume, temperature, velocity and surface.

### **Currency converter**

You can convert the currency at a given exchange rate.

### **Stopwatch**

Your WLL can be used as a typical stopwatch or nWay stopwatch. There are Split Timing and Lap Timing stopwatch functions in this typical stopwatch menu.

You can view the record in this menu.

### **E-Book reader**

 You can read E-Book with this menu. E-Book refers to "E-book" folder from WLL or memory card in File Manager.

**Note!** E-book only support \*.txt file format.

You can have the following options:

**Open E-Book**: Open to read. **Clean up bookshelf**: Refresh the file list. **Global settings**: Enables to set the following items: Font style/ Font size/ Scroll by/ Auto scroll/ Scroll speed/ Full screen/Encoding/Alignment. **Book Info**: Provides the information of E-Book for title, size, and format.

**Delete:** Delete the current F-Book file.

**Delete all files**: Delete all E-Book files in the folder.

**Sort by**: Enables to sort the E-Book files with the following options: Name/ Type/ Time/ Size/ None.

**Apply global settings**: Enables to set the Global Settings On or Off. **Help**: Informs you how to use the shortcut keys.

## **ORGANIZER**

### **Calendar**

With this menu, you can use the calendar function.

If you enter this menu, the date cursor will be on today's date. If the date on the cursor has schedule list, you can selected by pressing option left soft key. And then you may write your schedule.

The scheduler function helps you keep track of reminders, meeting, course that you need to remember. Your WLL sounds an adequate melody alarm when the set date/time for the schedule is reached.

This calendar helps to keep track of memos by alarming clock. Press left soft key "Option" and the following are available:

- **View**: You can view today schedules all. In the menu, you can edit Date/Time, Description, Alarm, Repeat, Repeat until, Location and Priority. You can choose the due date by pressing Numeric key. You can Delete the Schedule and Add a New Schedule.
- **View All :** You can view all schedules recorded.
- **Add event:** You can add a new schedule.
- **Delete event:** You can delete a schedule.
- **Jump to date:** View the designated date.
- **Go to monthly view/ Go to weekly view**

### **Tasks**

You can check the schedule arranged on the current date. To edit Schedule,.

View : You can view today schedules all. In the menu, you can edit

Date/Time, Description, Alarm, Repeat, Repeat until, Location and Priority. You can choose the due date by pressing Numeric key. You can Delete the Schedule and Add a New Schedule.

- **Add:** You can add a new schedule.
- *Edit* : You can edit a schedule
- **Delete:** You can delete a schedule.
- **Delete Overdue :** You can delete a schedule by passed.
- **Delete All:** You can delete all schedule recorded.
- **Jump to date**: View the designated date.
- **Send vCalendar**
- Save AS File : You can save the schedule to the File Manager.

### **Alarm**

This menu allows you to set the alarm to ring at a specific time. Five options are available. The default mode is OFF. You may set one or all ON if necessary. The time, Repeat, Snooze and Alert type of each alarm can be set separately.

### **World Clock**

You can view the current time for GMT and the other cities around the world by pressing the navigation key.

## **SETTINGS**

Many different features of your WLL can be customized to suit your preferences. All of these features are accessed via the Setting menu.

### Display setup

- In this menu, you can change various settings for the display.
- The following options are available :

**Wallpaper**: Allows you to set the wallpaper from the "System" or "User Define". **Screen saver**: Allows you to set the screen saver from the "System" of "User Define".

- **Power on display:** Allows you to set the power on animation from the "System" or "User Define".
- **Power off display:** Allows you to set the power off animation from the "System" or "User Define".
- **Show Date and Time**: Allows you to set the showing date and time in idle mode.
- **Show Owner number**: Allows you to set the showing Owner's number in idle mode. It must be show while taking a network.

### WLL setup

○ **Time and date** 

This menu allows you to change the current time and date displayed.

You can choose another city on status of same time zone by pressing the Up/Down navigation key.

The time and date format could be set by Left/Right navigation key. **Set Time Zone**: You can set the city.

**Set time/date**: You can set the time and date.

**Set format**: You can select the format such as time, date.

**Update time with time zone:** You can select option On/Off.

**Auto update of date and time**: You can set the auto-update of date and time from Network system.

### ○ **Schedule power on/off**

In this menu, you can set the schedule to the Power On/Off time and action.

### ○ **Language**

▪ You can set the language with this menu.

### ○ **Greeting text**

▪ Greeting is an alternative to the switch-on animation.

### ○ **Dedicated key**

▪ You can set function for Navigation key (up/down/right/left)

### **LCD backlight**

LCD backlight: You can set the brightness ( $1~5$  level) and backlighting time (5~60 seconds) of the WLL.

### Call settings

### ○ **Caller ID**

Set whether to display your number on the other party's WLL. It can also depend on the network.

### ○ **Call waiting**

▪ Three options are available: Activate, Deactivate and Query status.

### ○ **Call divert**

▪ You can divert the coming calls on your own setting.

### ○ **Call barring**

You can bar the "Outgoing calls", "Incoming calls" "Activate all" and "Cancel all" settings. Also, you can change the barring password.

### ○ **Line switching**

You can switch between two network lines available on the WLL. This is a network feature.

### ○ **Advance settings**

- **EXECUTE:** Black list: Allow you to set up 20 Black list numbers to reject their calling.
- Auto redial: With this function activated on, your WLL will redial your unconnected call automatically.
- Speed dial: You can set it On or Off. You also need to edit the speed dial number 2~9.
- Call time display: You can set whether to calculate and display the call time of the conversation.
- Call time reminder: You can set a tone to sound every minute or user specific period during a call as a reminder of the time.
- Auto quick end: In this menu, you can drop the call with automatically as below :
	- Set: You can set it On or Off
	- Time (1~9999s): You can set end time

### Network setup

### ○ **Network selection**

- Select Network selection between Automatic and Manual
- **Preferences** 
	- Preferred Networks

### ○ **GPRS connection**

Select your GPRS connection method setting (Always / When needed)

### Security setup

You can set security pattern with this menu so that your WLL and SIM card will be guarded against any illegal use.

### ○ **SIM lock**

- When you want to activate the PIN code function, enter your Personal Identification Number.
- Personal Identification Number is needed to establish authorization for access to certain functions or information in your SIM card. The PIN code comes with your subscription. It may be a four to eight digit number and can be change as required.

### ○ **WLL lock**

- When the WLL lock feature is enabled, the WLL is locked and you must enter the 4 to 8 digit WLL password each time the WLL is switched on.
- The password is preset to "0000". Once the correct password has been entered, you can use the WLL until you switch it off.

### ○ **Auto keypad lock**

▪ Without any key touch for a set period, the keypad will be locked. There are 6 values (None, 5 sec, 30 sec, 1 min, 5 min and LCD Light off).

- Default value is LCD Light off. If you don't want use this keypad lock option, you have to set to "None" value.
- **Fixed dial** 
	- You can set the mode and fixed dial list.

### ○ **Barred dial**

**Note!** : The Barred Dial service may not be available on all cellular WLLs.

#### ○ **Change Password**

You can change the password such as PIN, PIN2, and WLL Lock Password.

**Note!** The default WLL Lock code is **0000**. It is highly recommended for you to change it.

#### ○ **Certificate Manager** Certificate Manager list.

### User profiles

You can use the sound setting features to customize various settings such as ring type, vibrator, and volume depending on environments: General、Meeting、

You do not have to change every setting every time you arrive at a new setting. Instead, you just switch to the readily set mode that fits the setting.

In each profile, when pressing customize in option menu, you can set the following items::

- **Tone setup**: Yon can set alert ring to the following operation: Incoming call, Power off, Message tone and Keypad tone.
- **Volume:** Set the volume of Ring tone and Key tone.
- **Alert type:** Ring only, Vib. only, Vib. and ring and Vib. then ring.
- **Ring type**: Single, Repeat and Ascending.
- **Extra tone**: Warning, Error, Camp on and Connect.
- **Answer mode**: Any Key/Auto (Headset mode).

**Note!** Switch back to silent mode or vibrator mode by long pressing the [Space] key in the idle mode. Pressing and holding again will go back to the previous mode. **Shortcuts** 

○ Edit the order of numbers dedicated to some shortcut function.

### **Restore factory settings**

○ To use this option, first enter your WLL password. All the settings will be restored to the factory setting. Please operate carefully. If you want, you have to input WLL lock code.

## **REFERENCE INFORMATION**

## **TECHNICAL INFORMATION**

**Weight Transceiver** gram **Handset gram Transceiver** mm(W)\*mm(L)\*mm(H) **Size Handset** mm(W)\*mm(L)\*mm(H) **Antenna** mm(L) **Wireless Network 1900** / 1800 MHz **Frequency range** 880~960MHz, 1710~1880MHz **Type** Rechargeable / Ni-MH **Battery Talk time** 1 Hour 30Minutes **Standby time** 72 Hours **Antenna External LCD Resolution** 128\*128 ( pixel \* pixel ) **Type** AC **Cradle +Adapter Input Voltage** 100 V ~ 240 V **Output Voltage | 5 V** 

Technical Specification

\* Above technical specification maybe changed without any notice

## **REGULATORY**

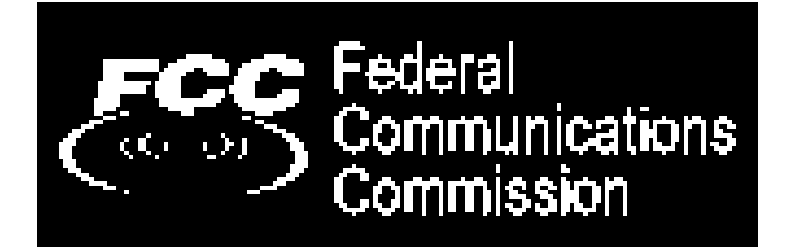

Brightstar Corp. hereby declares this unit to be in compliance with the relevant

Provisions of the Low Voltage Directive 73/23/EEC and the EMC Directive 89 / 336 / EEC.

Brightstar Corp. hereby declares this unit to be in compliance with the essential requirements and other relevant provisions of Directive 1999/5/EEC.

The FCC certification is applicable only for GP-857.

## **FCC NOTICE TO USERS**

We have not approved any changes or modifications to this device by the user. Any changes or modifications could void the user's authority to operate the equipment. See 47 CFR Sec. 15.19(3).

This device complies with part 15 of the FCC Rules. Operation is subject to the following two conditions:

1) This device may not cause harmful interference, and

2) this device must accept any interference received, including interference that may cause undesired operation. See 47 CFR Sec. 15.19(3).

If your mobile device or accessory has a USB connector, or is otherwise considered a computer peripheral device whereby it can be connected to a computer for purposes of transferring data, then it is considered a Class B device and the following statement applies:

This equipment has been tested and found to comply with the limits for a Class B digital device, pursuant to part 15 of the FCC Rules. These limits are designed to provide reasonable protection against harmful interference in a residential installation.

This equipment generates uses and can radiate radio frequency energy and, if not installed and used in accordance with the instructions, may cause harmful interference to radio communications.

However, there is no guarantee that interference will not occur in a particular installation. If this equipment does cause harmful interference to radio or television reception, which can be determined by turning the equipment off and on, the user is encouraged to try to correct the interference by one or more of the following measures:

• Reorient or relocate the receiving antenna.

• Increase the separation between the equipment and the receiver.

• Connect the equipment to an outlet on a circuit different from that to which the receiver is connected.

• Consult the dealer or an experienced radio/TV technician for help.

This equipment complies with FCC radiation exposure limits set forth for an uncontrolled environment. This equipment should be installed and operated with minimum distance of 20 cm between the radiator and your body. This transmitter must not be co-located or operating in conjunction with any other antenna or transmitter.

## **TROUBLE SHOOTING**

Before contacting the after-sales service, perform the following simple checks. They may save you the time and expense of an unnecessary service call.

When you power your WLL on, the following messages appear

#### **Insert SIM Card**

• Check that the SIM card is correctly installed. (Try opposite direction)

#### **WLL Locked**

• The automatic locking function has been enabled. You must enter the WLL's password before you can use the WLL.

#### **Enter PIN**

• You are using your WLL for the first time. You must enter the Personal Identification Number supplied with the SIM card.

• The option requiring that the PIN be entered each time when the WLL is powered on has been enabled. You must enter your PIN and then disable this option if so required.

#### **Enter PUK**

• The PIN code was entered wrongly some times depends on SIM card or Country in succession and the WLL is now blocked. Enter the PUK supplied by your network operator.

#### **"No service" is displayed**

• The network connection was lost. You may be in a weak reception area (in a tunnel or

surrounded by buildings). Move and try again.

• You are trying to access an option for which you have not taken out a subscription with your service provider. Contact the service provider for further details.

### **You have entered a number but it was not dialed**

- Have you pressed?
- Are you accessing the right cellular network?
- You may have set an outgoing call barring option.

### **Your correspondent cannot reach you**

- Is your WLL switched on ( pressed for more than one second)?
- Are you accessing the right cellular network?
- You may have set an incoming call barring option.

### **Your correspondent cannot hear you speaking**

• Have you switched off the microWLL (appears)?

• Are you holding the WLL close enough to your mouth? The microWLL is located in the right side of front cover of the WLL.

### **The audio quality of the call is poor**

• Check the signal strength indicator in the display. The number of bars after it indicates the Signal strength from strong to weak.

• Try moving the WLL slightly or moving closer to a window if you are in a building.

### **No number is dialed when you recall a Phonebook entry**

• Check that the numbers have been stored correctly, by using the Contacts Read feature.

• Re-store them, if necessary.

#### **Access Codes**

There are several access codes that are used by your WLL and its SIM card. These codes help you protect the WLL against unauthorized use.

The access codes (except for the PUK codes) can be changed using the Security Settings menu options.

### **WLL Password**

The WLL password can be set to avoid unauthorized use of the WLL. The password generally supplied with the WLL is 0000. You are advised to change it before you start using your WLL.

Keep the new password secret and in a safe place, separate from the WLL.

### **PIN**

The PIN (Personal Identification Number) protects your SIM card against unauthorized use. The PIN is usually supplied with the SIM card. When the PIN Check feature is enabled, the PIN is needed each time the WLL is powered on.

If you key in an incorrect PIN some times depends on SIM card or Country in succession, key in the PUK and press the OK soft key.

Key in a new PIN and press the OK soft key. Key in the new PIN again and

press the OK soft key.

### **PUK**

The PUK (Personal Unblocking Key) is required to change a blocked PIN. The PUK may be supplied with the SIM card. If not, contact your local service provider.

If you key in an incorrect PUK some times depends on SIM card or Country in succession, the SIM card cannot be used anymore.

Contact your service provider for a new card.

You cannot change the PUK.

### **User Manual of FXP-852IM version 1.0 [ENG] 4/06/2011 Copyright 2010, Motorola Inc., All rights reserved**